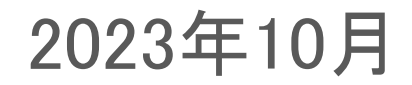

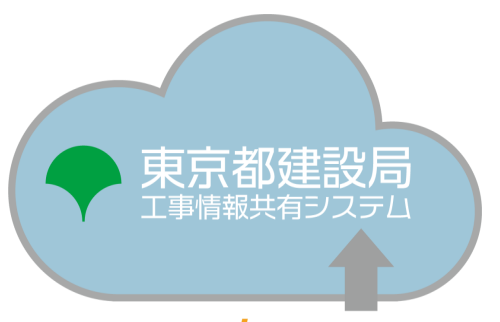

powered by **basepage** 

### 東京都建設局工事情報共有システム(ASP方式)について

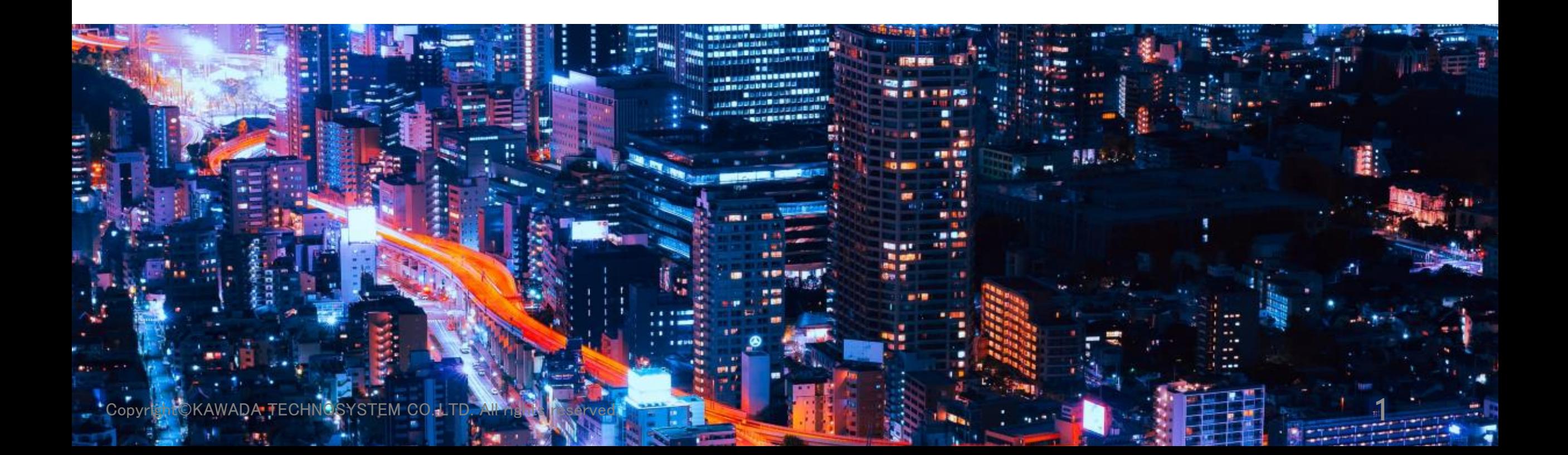

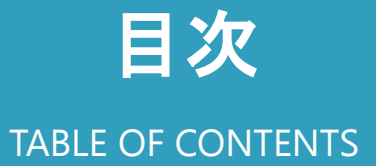

- ASPの概要
- ASP使用時の注意点
- ASP使用方法

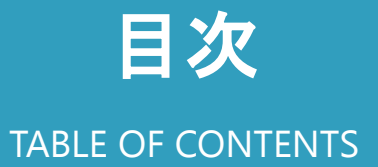

### ● ASPの概要

- ASP使用時の注意点
- ASP使用方法

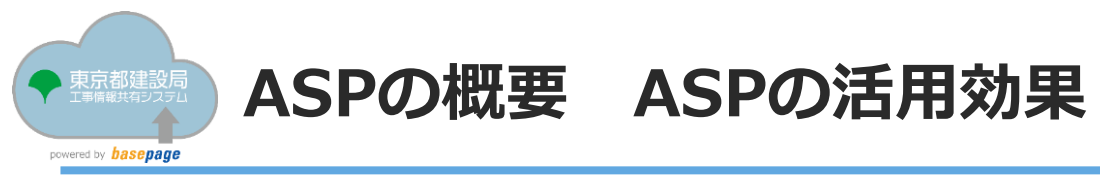

ASPを活用効果は、以下の3点です。

## 1. 工事帳票の処理の迅速化

## 2.工事帳票の整理作業の軽減

## 3.検査準備作業の軽減

Copyright©KAWADA TECHNOSYSTEM CO.,LTD. All rights reserved. 4 and 2000 and 2000 and 2000 and 2000 and 4 and 4 and 4 and 4 and 4 and 4 and 4 and 4 and 4 and 4 and 4 and 4 and 4 and 4 and 4 and 4 and 4 and 4 and 4 and 4 and

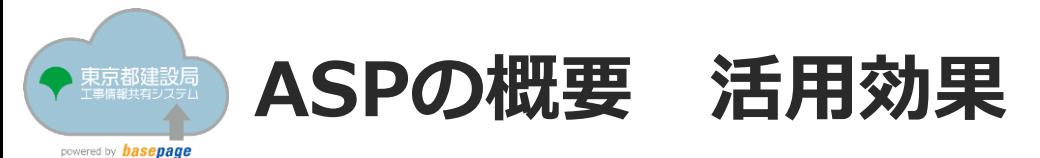

1. 工事帳票の処理の迅速化、2. 工事帳票の整理作業の軽減

これまでの工事帳票は、すべて紙で決裁とまとめを行っていました。

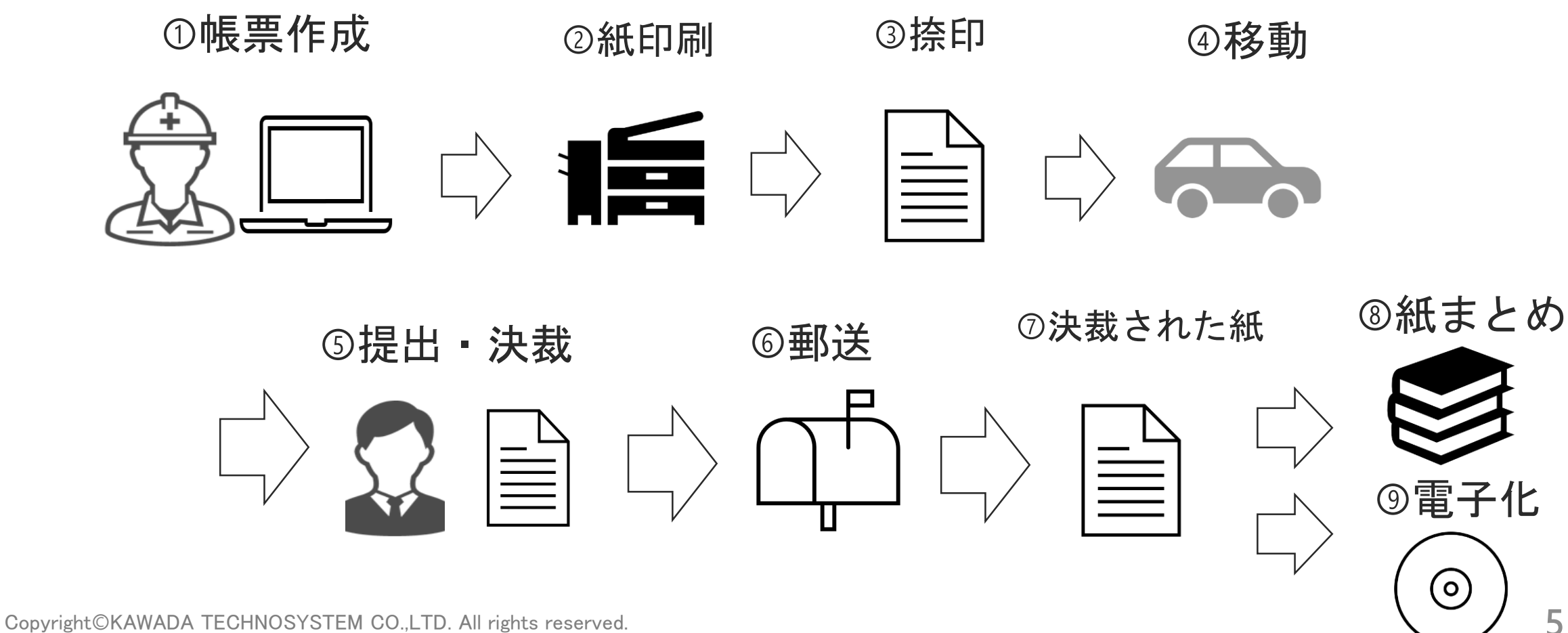

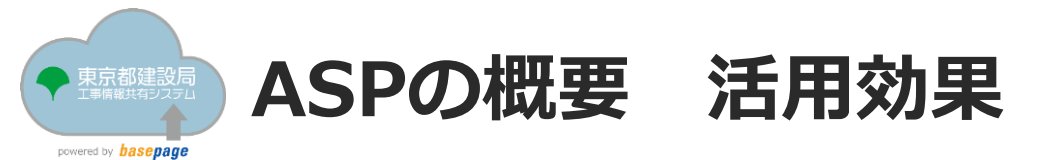

1.工事帳票の処理の迅速化、2.工事帳票の整理作業の軽減

ASPを導入すると

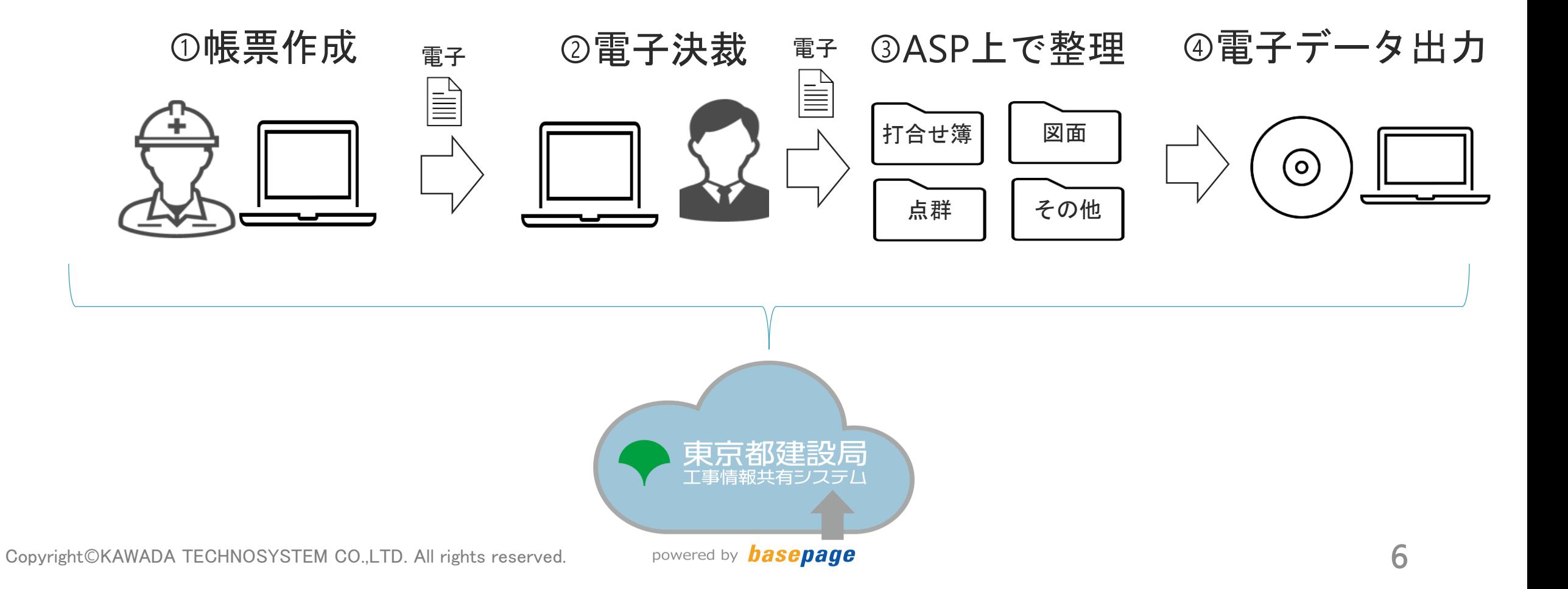

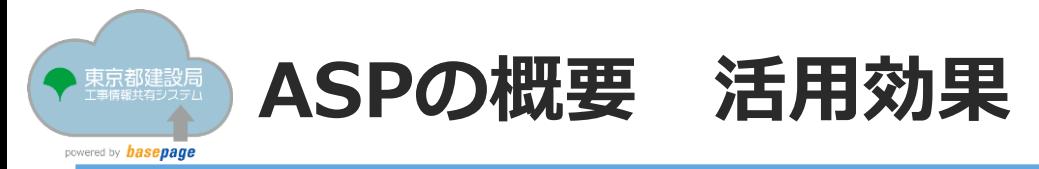

3.検査準備作業の軽減

これまでの紙検査を実施すると

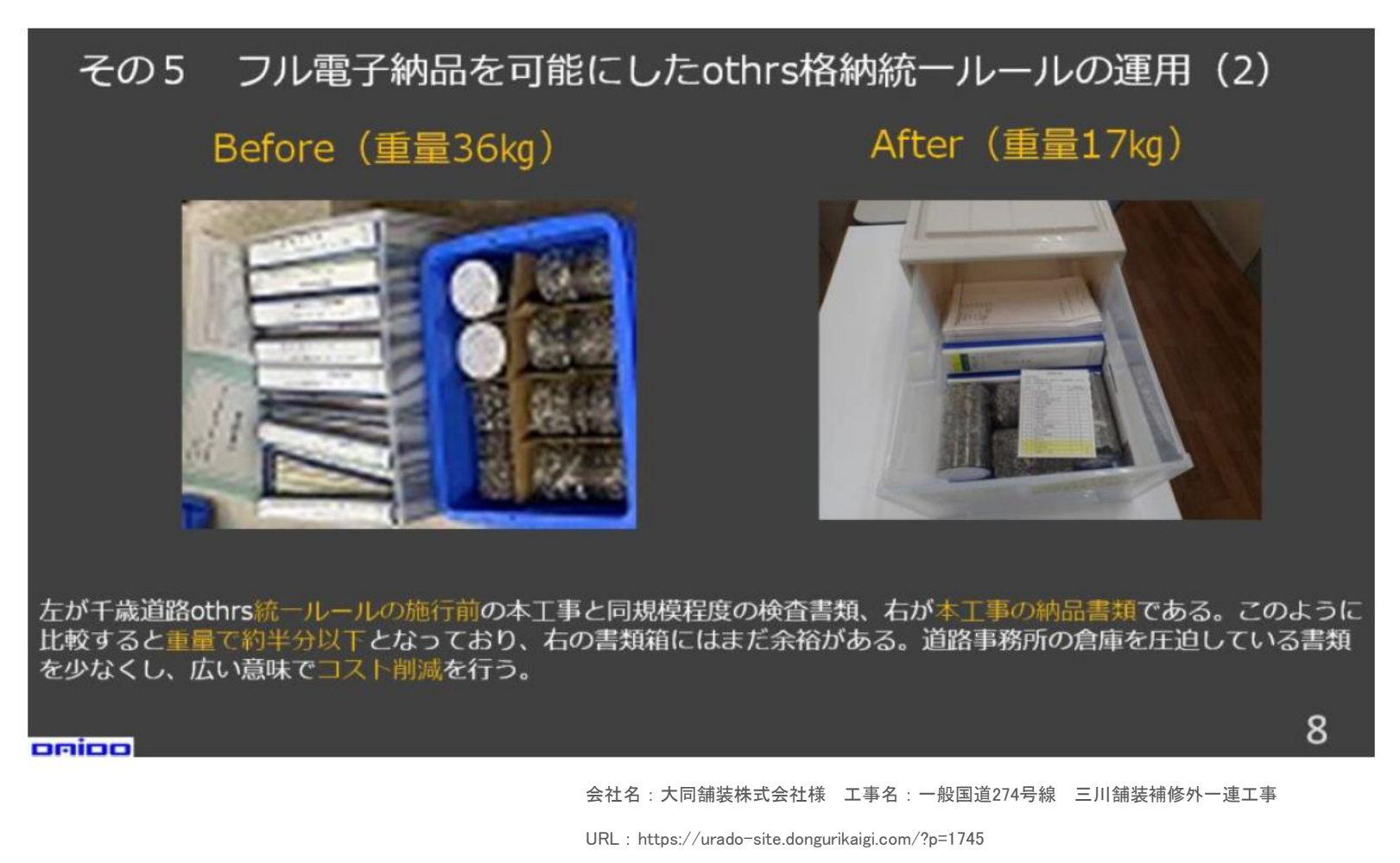

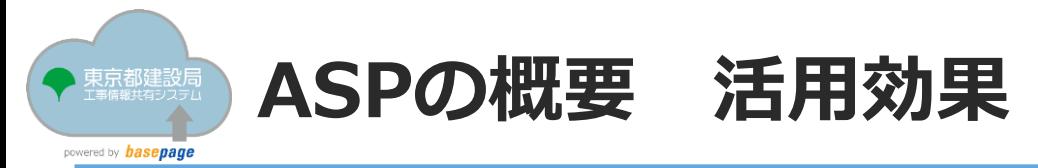

3.検査準備作業の軽減

これまでの紙検査を実施すると

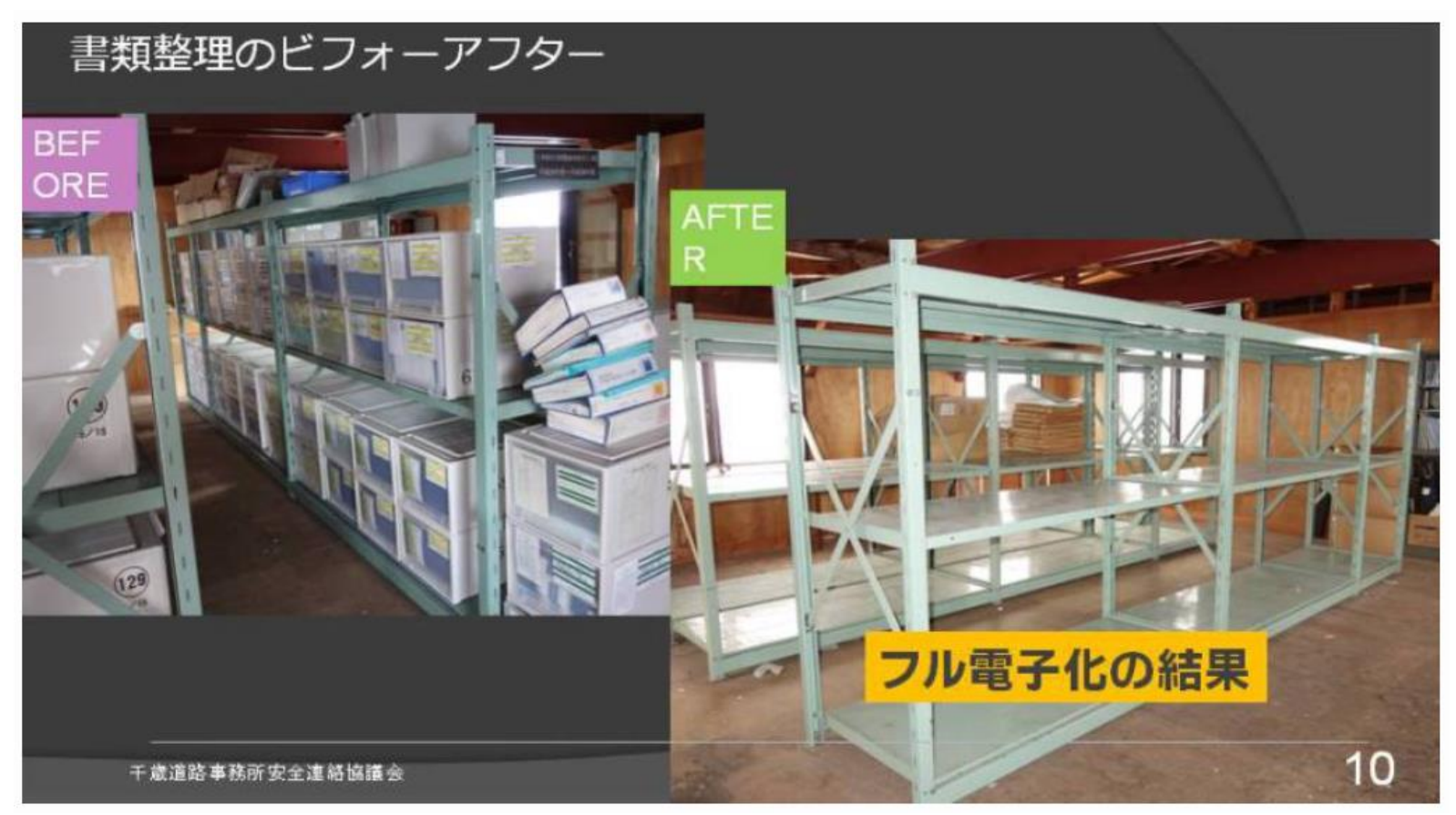

#### 会社名:千歳道路事務所工事安全連絡協議会事務局 平川 雅彦 様

URL: https://urado-site.dongurikaigi.com/?p=1040

Copyright©KAWADA TECHNOSYSTEM CO.,LTD. All rights reserved. <br>
8

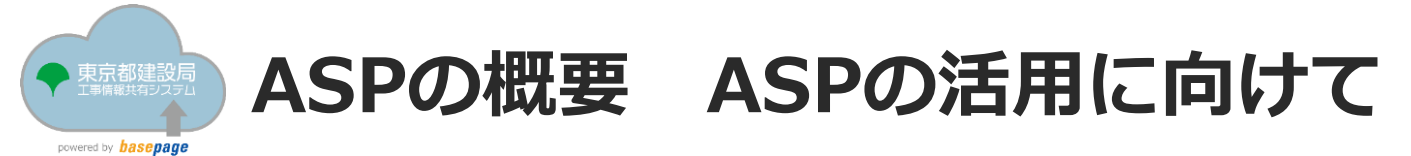

ASPを活用するには

東京都建設局 発注の工事案件・委託案件において、どのような場面でASPを活用できるのでしょうか。

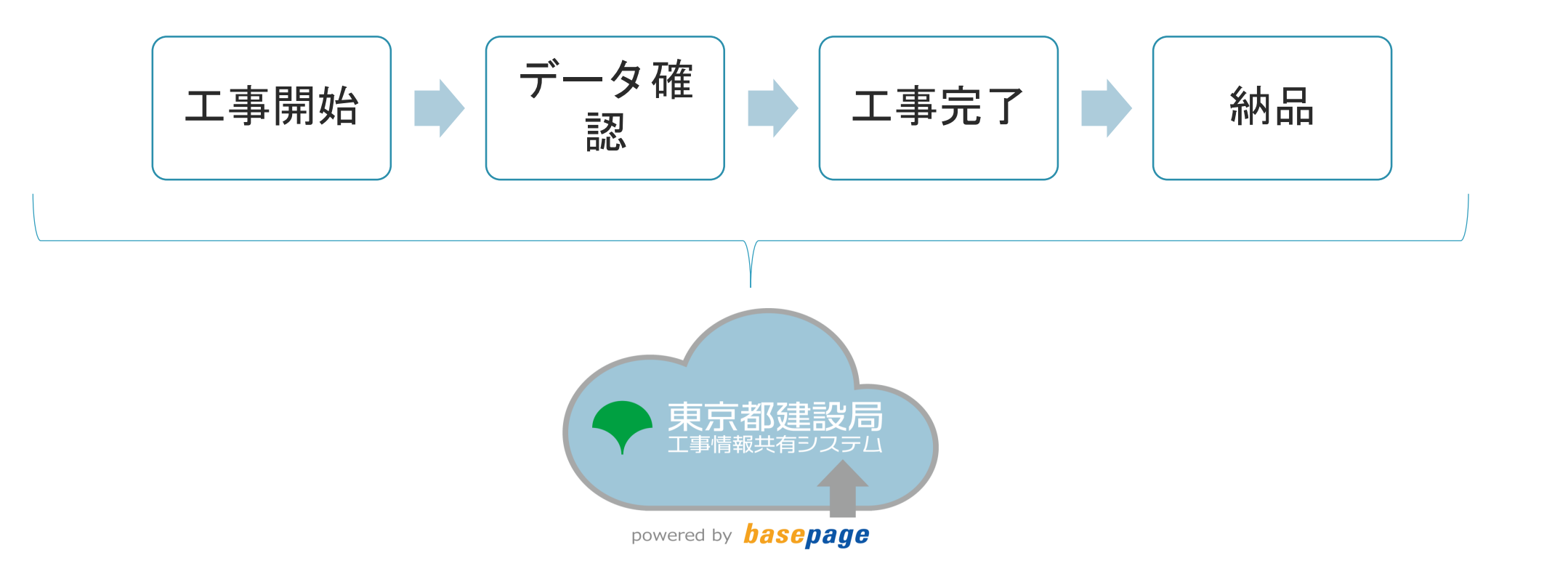

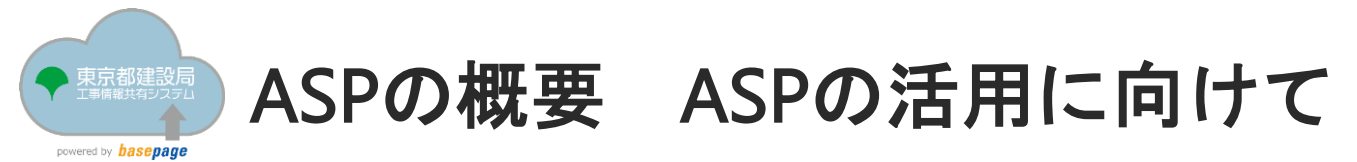

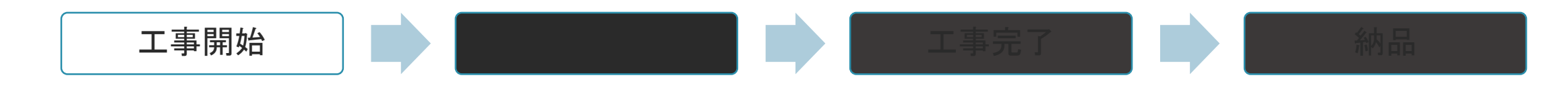

「各種帳票、記録簿冊子等の整理」

受発注者双方が提出する紙は、帳票以外の関連資料等も併せて提出されます。紙の提出資料をまとめて保管を行います。

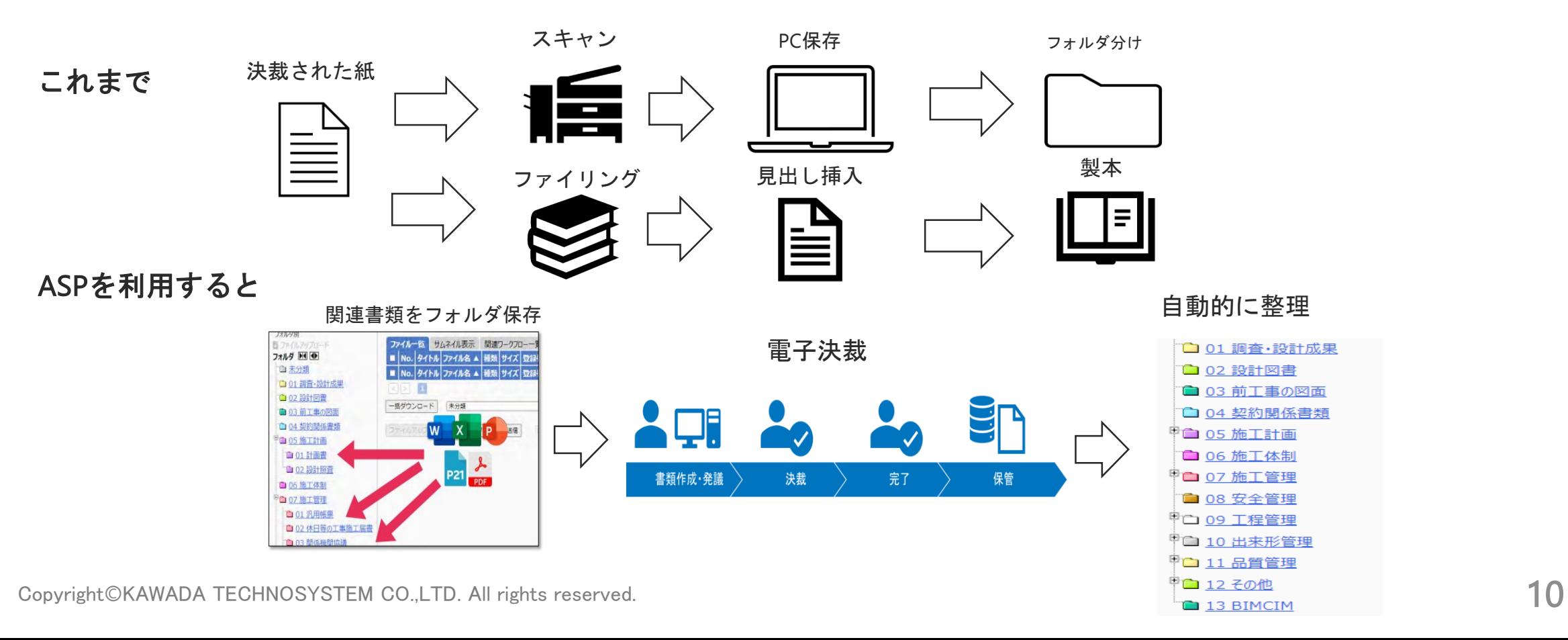

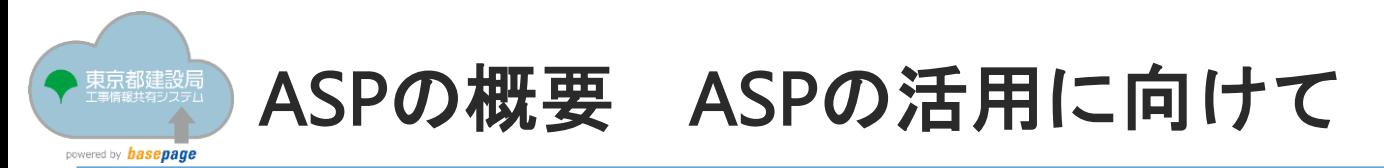

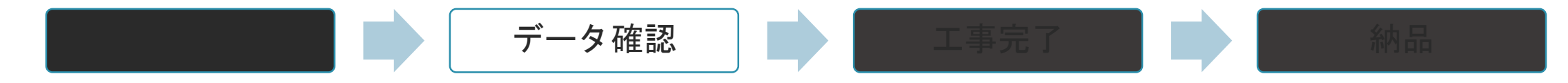

「ICT活用工事・BIM/CIM案件」

受注者から3次元データ(点群等)はファイルが大容量であるため、ハードディスクで提出されます。

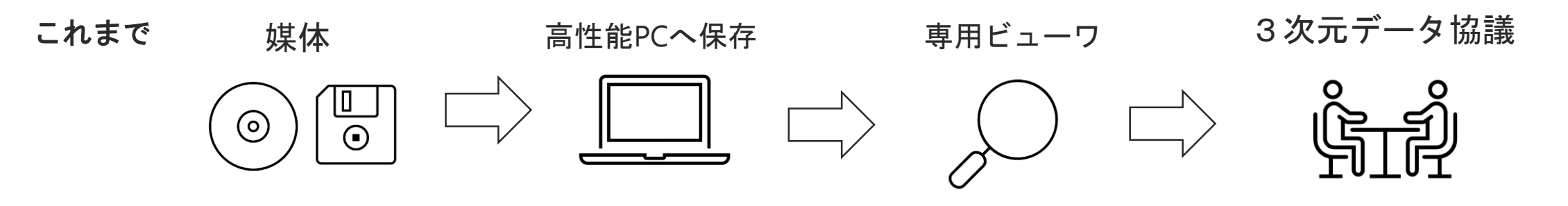

ASPを利用すると

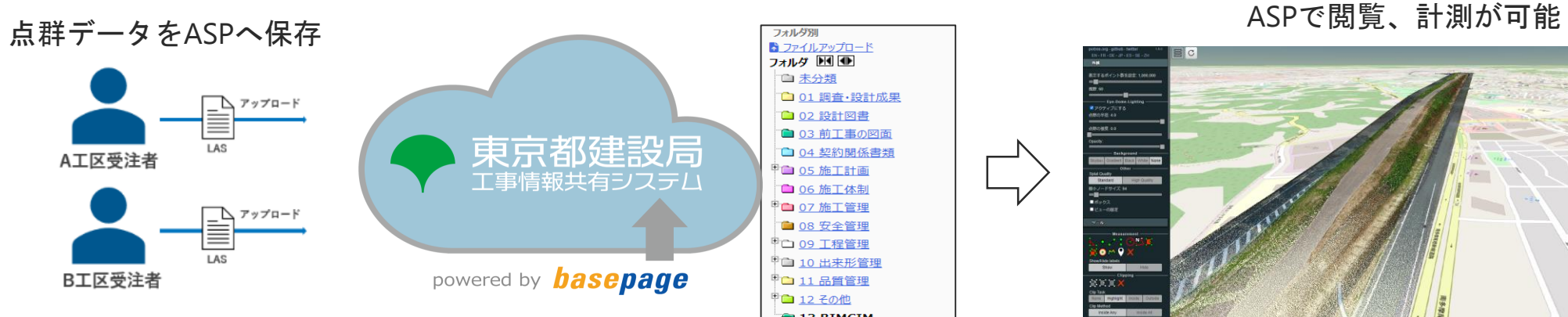

Copyright©KAWADA TECHNOSYSTEM CO.,LTD. All rights reserved.

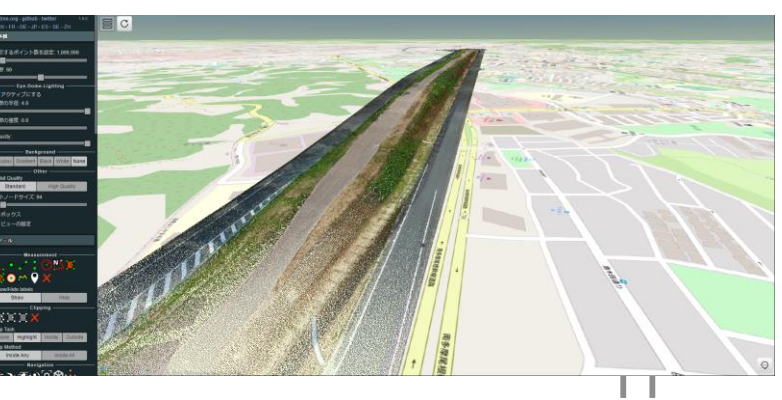

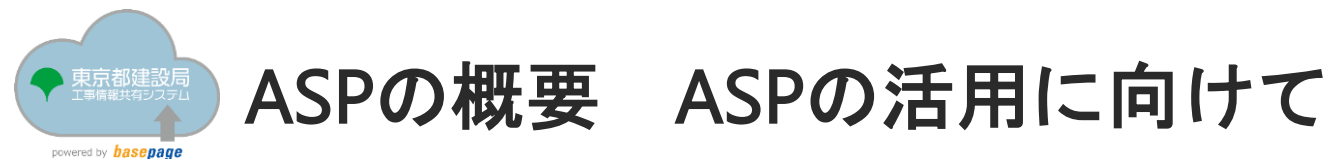

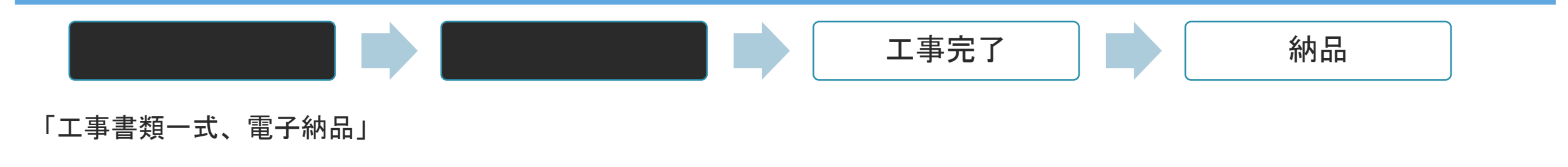

従来の紙納品・電子成果品の納品は、受領・保管も手間が取られます。

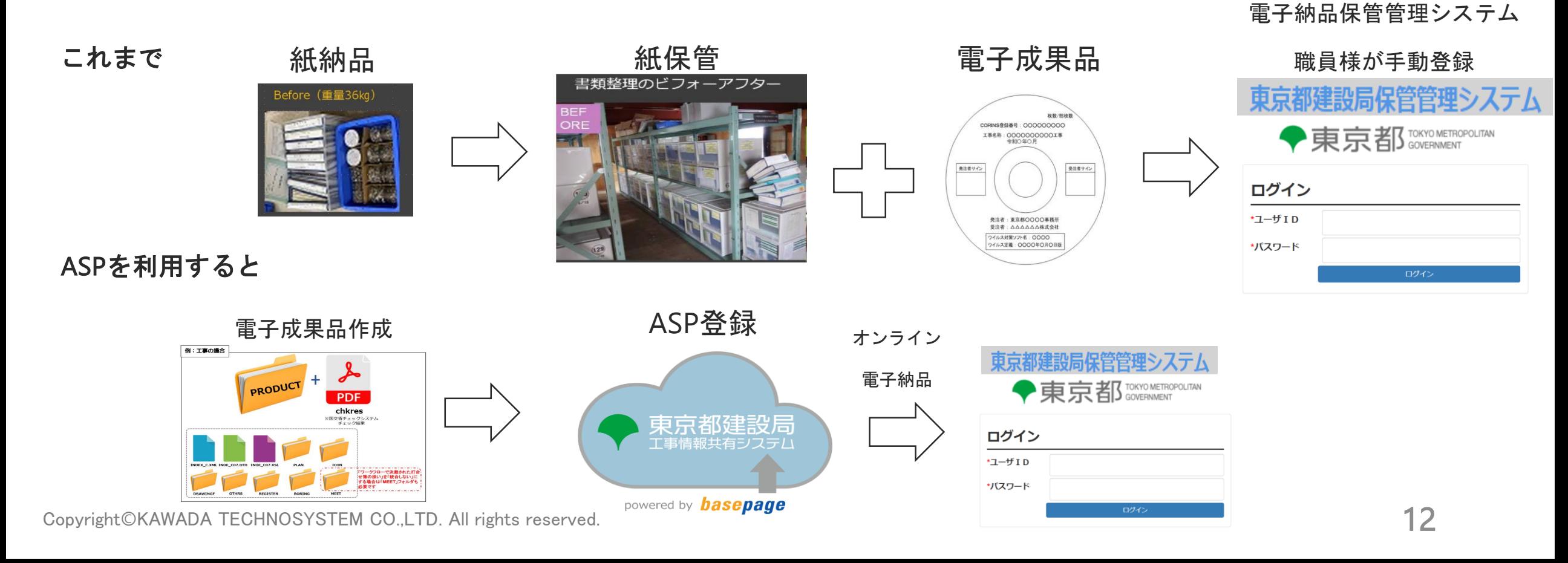

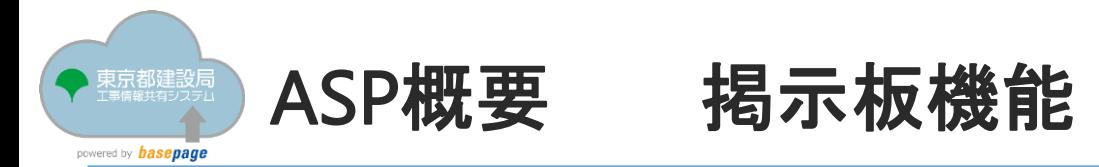

掲示板

受発注者間のやり取りは、メールが基本。決裁前の書類確認はメールで授受。

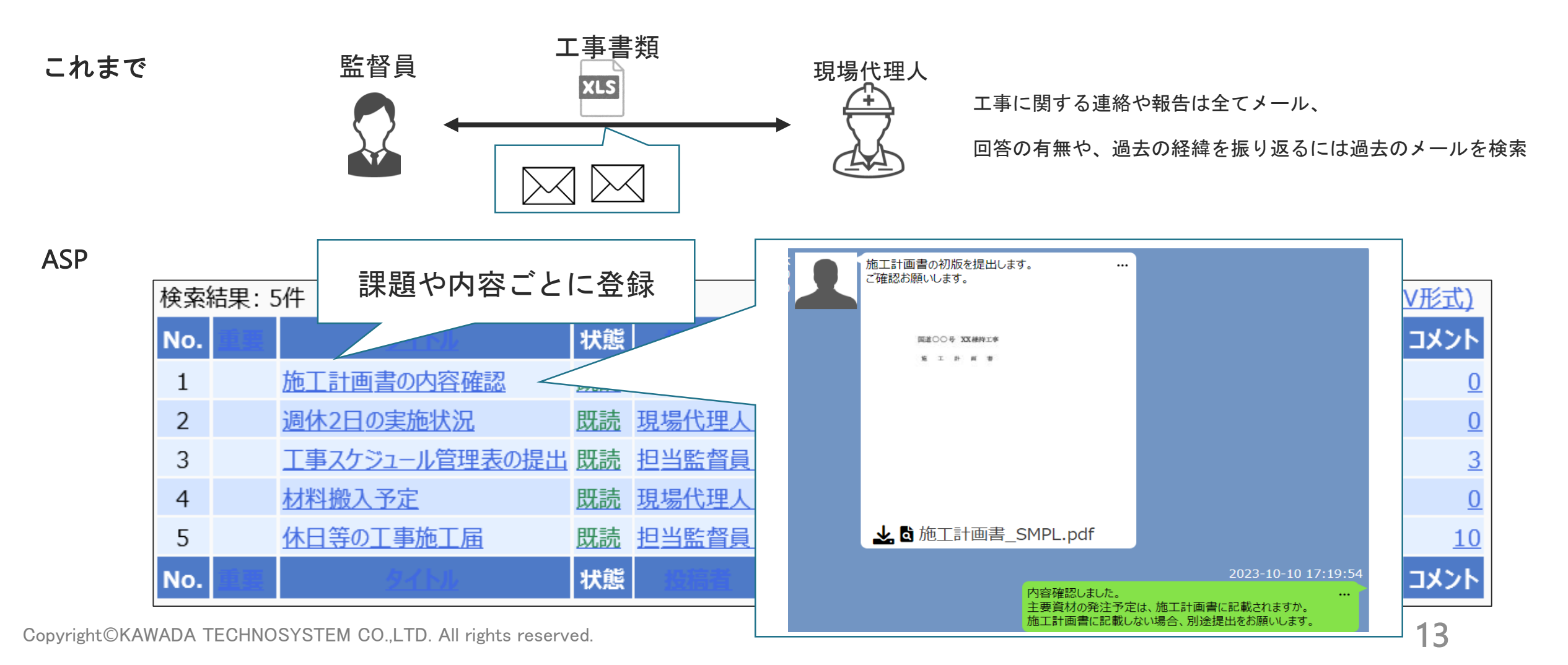

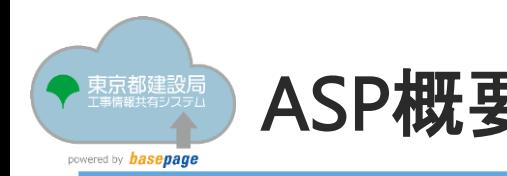

### ASP概要 Web会議機能〈地質調査での遠隔臨場〉

#### Web会議

【事例提供】 国土交通省東北地方整備局 鳴瀬川総合開発工事事務所・株式会社アサノ大成基礎エンジニアリング

現場と事務所(直線距離約35km)にて、リモートで検尺を実施しました。

移動時間を大幅削減しました。

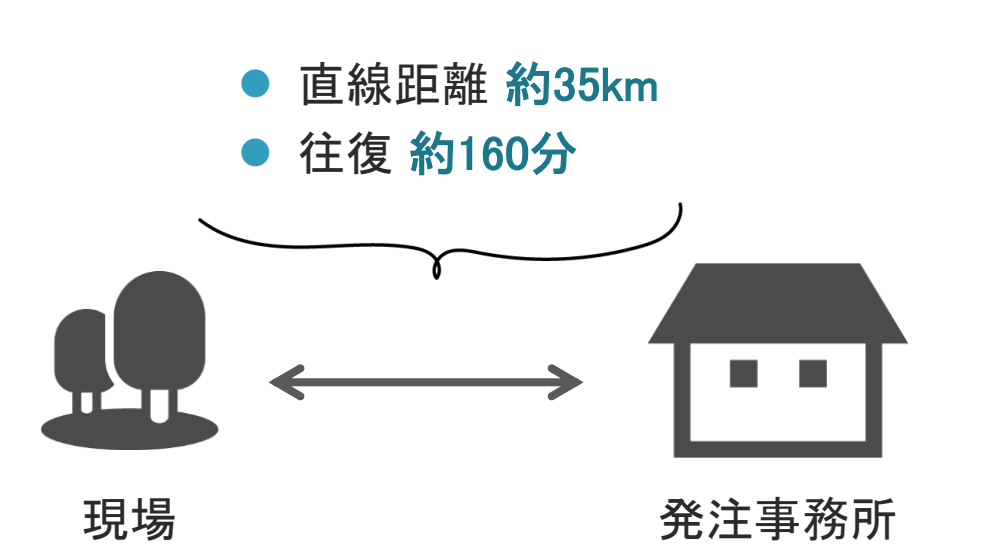

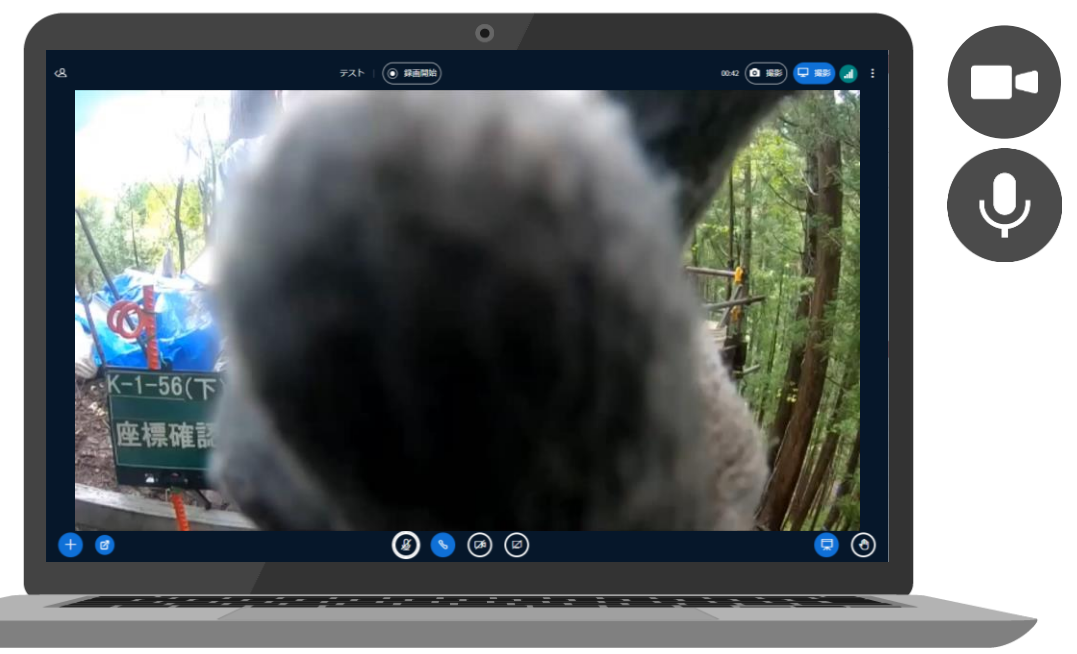

### ▸ リアルタイムで現場状況がわかる

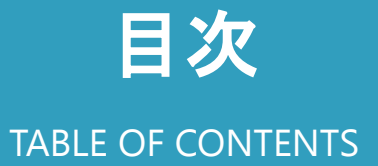

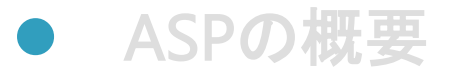

### ● ASP使用時の注意点

ASP使用方法

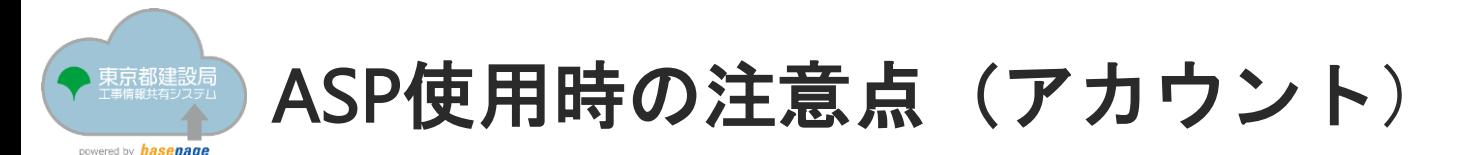

ASPを使用するには、アカウントが必須

受注者の方が、初めてASPを使用する方はアカウントを作成してください。

東京都建設局職員のアカウント作成不要です。

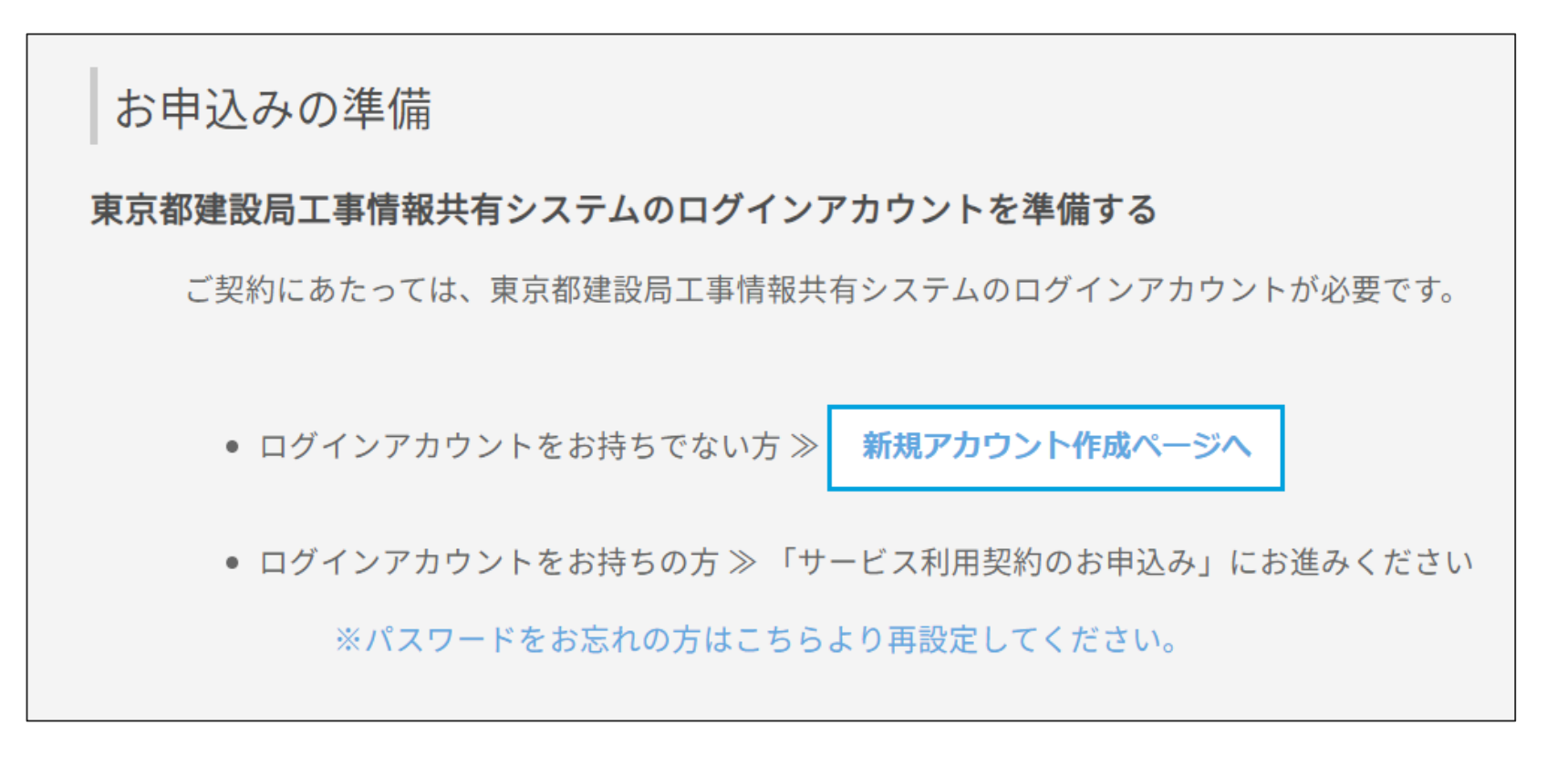

![](_page_16_Picture_0.jpeg)

### ASP使用時の注意点(保管管理システム)

検査完了後の保管管理システムへデータ登録

これまで検査完了後の成果品は、紙の場合は各事務所の保管庫に、電子媒体に格納された成果品は、 電子納品保管管理システムへ登録していました。今後はASPから保管管理システムへ登録する。 オンライン電子納品が原則となります。

![](_page_16_Figure_4.jpeg)

### 目次 TABLE OF CONTENTS

● ASPの概要

● ASP使用時の注意点

● ASP使用方法

![](_page_18_Picture_0.jpeg)

### **東京都建設局工事情報共有システム(ASP方式) 全体の流れ**

東京都建設局工事情報共有システム(ASP方式)の全体のフロー

![](_page_18_Figure_3.jpeg)

※チームとは、工事案件・委託案件等に係る関連メンバー間で書類の授受や情報交換を行うための空間を指します。 ASP上に構築される、限られた関連メンバーだけが入室できる部屋をイメージしてください。

Copyright©KAWADA TECHNOSYSTEM CO.,LTD. All rights reserved. 19

![](_page_19_Picture_0.jpeg)

## Step 1. 専用HPからのお申込み

![](_page_20_Picture_0.jpeg)

東京都建設局工事情報共有システム(ASP方式)の全体のフロー

![](_page_20_Figure_2.jpeg)

![](_page_21_Picture_0.jpeg)

お申込みの前に準備頂きたいこと

## ・ ASPのアカウント準備

## ・契約約款を確認する

・契約番号を控えておく

![](_page_22_Picture_0.jpeg)

ASPを利用するには、受注者様が専用のお申込みページより利用申込を行います。

#### **(1)インターネットのキーワード検索**

![](_page_22_Figure_3.jpeg)

![](_page_23_Picture_0.jpeg)

専用HPで公開している情報

### **①お申込みおよびチーム開設の手引き**

はじめに

お申込み手引き

サービス利用契約のお手続きに関する内容について、明文化した「手引き」です。 ご契約のお手続きの前にご一読ください。

![](_page_23_Picture_6.jpeg)

お申込みおよびチーム開設の手引き

![](_page_23_Picture_47.jpeg)

![](_page_24_Picture_0.jpeg)

専用HPで公開している情報

### **②ASPのアカウント作成**

### お申込みの準備

#### 東京都建設局工事情報共有システムのログインアカウントを準備する

ご契約にあたっては、東京都建設局工事情報共有システムのログインアカウントが必要です。

● ログインアカウントをお持ちでない方 ≫

新規アカウント作成ページへ

● ログインアカウントをお持ちの方 ≫ 「サービス利用契約のお申込み」にお進みください

※パスワードをお忘れの方はこちらより再設定してください。

![](_page_24_Picture_57.jpeg)

![](_page_25_Picture_0.jpeg)

専用HPで公開している情報

### **②ASPのアカウント作成**

![](_page_25_Picture_74.jpeg)

Copyright©KAWADA TECHNOSYSTEM CO.,LTD. All rights reserved. 26

![](_page_26_Picture_0.jpeg)

### Step1.専用HPからのお申込み

### お申込み画面

![](_page_26_Figure_3.jpeg)

CopyrightⒸKAWADA TECHNOSYSTEM CO.,LTD. All rights reserved. 27

![](_page_27_Picture_0.jpeg)

### Step1.専用HPからのお申込み

お申込み画面

![](_page_27_Figure_3.jpeg)

![](_page_28_Picture_0.jpeg)

### Step1.専用HPからのお申込み

お申込み画面 (確認画面)

申込画面1~5で入力した情報が反映されます。

お支払内容(利用料金は月額課金ですが、7か月を最大課金とします)

the company of the company of the company of the company of the company of the company of

#### 1.運用担当者(申込者)

![](_page_28_Picture_83.jpeg)

![](_page_28_Figure_7.jpeg)

![](_page_28_Picture_84.jpeg)

■ 「 東京都工事情報共有システム powered by basepage契約約款 を十分に確認、理解し、内容に同意の上、本サービスの利用を申込みます。 □ 私

契約約款に同意いただくことのチェックボックスを入力し、 申込み 修正

<sup>Copyright©KAWADA 1</sup> 申込をボタンを選択すると、お申込みが確定します。 29

![](_page_29_Picture_0.jpeg)

## Step2.チーム設定

![](_page_30_Picture_0.jpeg)

東京都建設局工事情報共有システム(ASP方式)の全体のフロー

![](_page_30_Figure_2.jpeg)

![](_page_31_Picture_0.jpeg)

Step2.チーム設定で行う作業

チーム設定とは、「ASPの利用者を招待する」「電子決裁の順序」を設定する作業です。

![](_page_31_Figure_3.jpeg)

![](_page_32_Picture_0.jpeg)

### **東京都建設局工事情報共有システム(ASP方式)チーム設定前に**

受発注者で決めて頂きたい3つのポイント

## ①利用者情報

## ②電子決裁を行う書類

## ③決裁順序

![](_page_33_Picture_0.jpeg)

### **東京都建設局工事情報共有システム(ASP方式)ご利用前に**

①利用者情報 誰がASPを使用するか。

例:主任監督員は担当監督員を兼任できますが、今回の工事案件は、兼任されますか?

![](_page_33_Picture_127.jpeg)

![](_page_34_Picture_0.jpeg)

### **東京都建設局工事情報共有システム(ASP方式)ご利用前に**

②電子決裁を行う書類

ASPで登録している帳票(鑑)は以下の4種です。

### (**1)汎用帳票(受注者発議)**

#### **※承諾申請書や施工計画書は、汎用帳票(受注者発議)を利用します。 現場代理人及び主任技術者等通知書、請求書など実印が必要な書類は、 現段階ではASPで電子決裁を行うことは控えてください。**

#### **(2)統一24 休日等の工事施工届**

#### **(3)汎用帳票(発注者発議)**

#### **(4)指示書**

![](_page_35_Picture_0.jpeg)

### **東京都建設局工事情報共有システム(ASP方式)ご利用前に**

#### ③決裁順序

「②電子決裁を行う書類」にて、取り扱う書類が決定後、 該当書類を決裁する順序を確認してくだい。

<mark>|現場代理人 │□ ││ 主任技術者 │□ ││ 担当監督員 │□ ││ 工区長等 │□ ││ 工事主管担当者 │□ ││ 主任監督員 │□ │ │ 総括監督員</mark> ◆ASPに初期設定されている決裁順序◆

◇受注者処理提出基準を引用した場合、想定される決裁順序◇

![](_page_35_Picture_6.jpeg)

![](_page_35_Picture_64.jpeg)

![](_page_36_Picture_0.jpeg)

Step2.チーム設定で行う作業の流れ

## ①管理者専用ページへログイン

# ② ASPの利用者を「招待」する

## ③決裁順序を設定する

Copyright©KAWADA TECHNOSYSTEM CO.,LTD. All rights reserved. 37

![](_page_37_Picture_0.jpeg)

管理者専用ページとは、メンバーの登録、電子決裁を行う順序(決裁順序)の設定 通知方法の設定など、チームに係る設定を行える管理者専用の機能です。

![](_page_37_Figure_3.jpeg)

![](_page_38_Picture_0.jpeg)

管理者専用ページへアクセス方法は以下2通りのアクセス方法があります。

(1)契約手続き完了のお知らせメールに記載されたURLよりアクセス

契約手続き完了メール ASPログイン さんじょう 音理者専用ページ 東京都建設局 システム 复京都建設后 <sub>wered by</sub><mark>basepage</mark> 管理者専用ページ powered by **basepage** 

(2) ASPへログインし、管理者専用ページへアクセス

![](_page_38_Figure_6.jpeg)

![](_page_39_Picture_0.jpeg)

管理者専用ページへアクセス方法は以下2通りのアクセス方法があります。

![](_page_39_Figure_3.jpeg)

(2) ASPへログインし、管理者専用ページへアクセス

![](_page_39_Figure_5.jpeg)

![](_page_40_Picture_0.jpeg)

契約手続き完了のお知らせメールは、受注者からお申込みを受け、 弊社で申込内容を確認後、チームを発行しその旨をメール通知します。 このメールが「契約手続き完了のお知らせメール」です。

![](_page_40_Figure_2.jpeg)

Step2.チーム設定 vered by **basepage** 

(1)契約手続き完了のお知らせメールに記載されたURLよりアクセス

契約が完了すると以下のメールがお申込み担当者の方へ通知されます。

差出人:bpMessage@basepage.com

件名 :[東京都建設局工事情報共有システム powered by basepage]契約手続き完了のお知らせ

![](_page_41_Picture_53.jpeg)

![](_page_42_Picture_0.jpeg)

管理者専用ページへアクセス方法は以下2通りのアクセス方法があります。

(1)契約手続き完了のお知らせメールに記載されたURLよりアクセス

![](_page_42_Figure_4.jpeg)

![](_page_43_Picture_0.jpeg)

(2) ASPヘログインし、管理者専用ページへアクセス

![](_page_43_Figure_3.jpeg)

#### 東京都建設局ASP(ASP方式)ログイン直後の画面

![](_page_43_Picture_52.jpeg)

Copyright©KAWADA TECHNOSYSTEM CO.,LTD. All rights reserved. 44 and the component of the control of the control of the control of the control of the control of the control of the control of the control of the control of the

Step2.チーム設定 wered by **basepage** 

(2)ASPヘログインし、管理者専用ページヘアクセス

東京都建設局ASP(ASP方式)ログイン直後の画面

![](_page_44_Figure_4.jpeg)

![](_page_44_Figure_5.jpeg)

![](_page_45_Picture_0.jpeg)

Step2.チーム設定で行う作業

## ①管理者専用ページへログインする

## ② **ASPの利用者を「招待」する**

## ③決裁順序を設定する (今回の説明では省略します)

Copyright©KAWADA TECHNOSYSTEM CO.,LTD. All rights reserved. 46

![](_page_46_Picture_0.jpeg)

チーム詳細情報画面を表示

![](_page_46_Picture_34.jpeg)

管理者専用ページのチーム詳細画面

![](_page_47_Picture_0.jpeg)

#### 招待画面の表示

![](_page_47_Picture_37.jpeg)

![](_page_47_Picture_38.jpeg)

![](_page_48_Picture_0.jpeg)

#### 利用者情報の入力

招待画面

![](_page_48_Picture_39.jpeg)

![](_page_49_Picture_0.jpeg)

#### 招待画面の表示

招待画面の入力後 招待画面の表示

![](_page_49_Picture_37.jpeg)

![](_page_49_Picture_38.jpeg)

![](_page_49_Picture_7.jpeg)

![](_page_50_Picture_0.jpeg)

#### 招待の通知

招待画面の表示

![](_page_50_Figure_4.jpeg)

#### 招待のメール通知

![](_page_50_Picture_59.jpeg)

#### 招待状況の確認

![](_page_50_Picture_60.jpeg)

![](_page_51_Picture_0.jpeg)

Step2.チーム設定で行う作業

## ①管理者専用ページへログイン

# ② ASPの利用者を「招待」する

## ③決裁順序を設定する

Copyright©KAWADA TECHNOSYSTEM CO.,LTD. All rights reserved. 52

![](_page_52_Picture_0.jpeg)

### **例:「( )記録の報告書」の承認は、 「担当監督員」、「工区長等」のみとしたい場合**

![](_page_52_Figure_2.jpeg)

#### ◇変更後の決裁順序◇

![](_page_52_Figure_4.jpeg)

![](_page_53_Picture_0.jpeg)

### Step3.チーム参加

Step3.チーム参加 powered by **hasepage** 

#### ①チームへ参加する

通知されたメールよりチーム参加

招待メールの通知 キュー・ウェー しょうしょう おおし かんきょう かんきょう チーム参加承諾画面

![](_page_54_Picture_129.jpeg)

#### 東京都建設局 工事情報共有システム powered by **basepage** :こちら でアカウントを作成してから続けてください。 東京 監督1様 新規アカウント作成 basepageの新規アカウントを作成します。<br>すでにアカウントをお持ちの方はアカウントを作成せずに、そちらのアカウントをお使いください。 あなたは、KTS益田M様より、「テスト路面補修工事」チ 本ページより、参加、または辞退の意思を表明してください ログインID ※半角英・数・記号(,-\_)の組合せ(6文字以上) 招待情報 ふりがな トカリカだ (例)たろう 招待者 KTS益田M 氏名  $\sqrt{\frac{1}{1-\frac{1}{1-\$ メールアドレン 招待者所属等 川田テクノシステム株式会社 所属会社等 招待者メールアドレス ku-masuda@kts.co.jp パスワート ※半角英·数·記号(!#\$%&\*+-/=?@ )の組合せ(8文字以上) バスワード確定 招待先チーム ラスト路面補修工事 ■ KTSからの情報配信メールを希望する メール受信 ※本設定は個人設定画面でいつでも変更できます 職位 担当監督員 言語 ○日本語 ○ English メッセージ ご参加ください。 確認 閉じる 参加には、本システムのアカウントが必要です。 参加者本人のアカウントを入力してください。お持ちでない場合はこちらでアカウントを作成してから続けてください ログインID パスワード パスワードを忘れた場合 コメント 参加 辞退 Copyright©KAWADA TECHNOSYSTEM CO.,LTD. All rights reserved. 555 Server when the control of the control of the control of the control of the control of the control of the control of the control of the control of the control

![](_page_55_Picture_0.jpeg)

### Step4. ASPの利用

![](_page_56_Picture_0.jpeg)

利用する機能

本項目の操作方法は、ASPに登録されているマニュアル「書類(ファイル)管理並びに発議」【手順書】を参照

![](_page_56_Picture_67.jpeg)

ログイン直後の画面 インファイン しゅうしゃ しゅうしゃ しゅうしゃ かいしゅう かいしょく 操作マニュアル

![](_page_56_Figure_6.jpeg)

Copyright©KAWADA TECHNOSYSTEM CO.,LTD. All rights reserved. 57

![](_page_57_Picture_0.jpeg)

Step4. ASPの利用

## **①ファイルを登録する**

## ②登録したファイルを添付し書類起案

### ③書類を承認する

Copyright©KAWADA TECHNOSYSTEM CO.,LTD. All rights reserved. 58

![](_page_58_Picture_0.jpeg)

### Step4.ASPの利用[受注者様]

### ①ファイルの登録

「ファイルキャビネット機能」の「材料確認フォルダ」へ「()承諾申請書」と関連のPDFファイル登録。

![](_page_58_Picture_37.jpeg)

![](_page_59_Picture_0.jpeg)

Step4. ASPの利用

## ①ファイルを登録する

# **②登録したファイルを添付し書類起案**

### ③書類を承認する

Copyright©KAWADA TECHNOSYSTEM CO.,LTD. All rights reserved. 60

![](_page_60_Picture_0.jpeg)

### ②登録したファイルを添付し書類起案

#### 決裁ルートを選択し書類を起案します。起案後は、メールとASPの両方に通知。

![](_page_60_Figure_3.jpeg)

![](_page_61_Picture_0.jpeg)

Step4. ASPの利用

## ①ファイルを登録する

# ②登録したファイルを添付し書類起案

### **③書類を承認する**

![](_page_62_Picture_0.jpeg)

### Step4.ASPの利用[東京都職員様]

### ③書類を承認する

#### 承認を進めます。

![](_page_62_Figure_4.jpeg)

![](_page_62_Picture_97.jpeg)

![](_page_63_Picture_0.jpeg)

③書類を承認する

決裁された書類は一覧画面で確認できます。

![](_page_63_Picture_33.jpeg)

![](_page_64_Picture_0.jpeg)

### Web会議の利用

Copyright©KAWADA TECHNOSYSTEM CO.,LTD. All rights reserved. 65

![](_page_65_Picture_0.jpeg)

Web会議を利用する前に

**Web会議の利用にあたって以下の事前準備を推奨します。**

①Web会議の接続テスト

## ②現場、事務所の複数名で参加する

![](_page_66_Picture_0.jpeg)

### Web会議 利用前の準備(機材)

![](_page_67_Picture_0.jpeg)

![](_page_67_Figure_1.jpeg)

※ウェアラブルカメラの注意点 OSが搭載されているウェアラブルカメラは、 接続できません。

i-Phoneやスマートフォンに外部接続可能な OSが搭載されていない外付けカメラを利用してください

Copyright©KAWADA TECHNOSYSTEM CO.,LTD. All rights reserved. 68

現場事務所は資料提示などを行ってください。

![](_page_68_Picture_0.jpeg)

東京都職員側

![](_page_68_Picture_2.jpeg)

Web会議に参加できるPCを用意してください。

![](_page_69_Picture_0.jpeg)

### Web会議 利用前の準備(機材)

接続テスト

![](_page_69_Picture_3.jpeg)

![](_page_69_Picture_5.jpeg)

![](_page_70_Picture_0.jpeg)

### ASPに関するお問合せは下記まで

川田テクノシステム株式会社

営業本部 社会基盤DX推進部

担当:益田 幸汰

TON: 00 0007 00117 EMMINING MASAGA ENCOLOGIP Tel: 03-6367-5641 / Email:ku-masuda@kts.co.jp